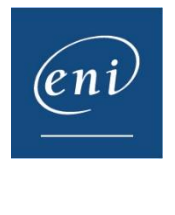

# Vider le cache d'un navigateur internet

Il est parfois nécessaire de vider le cache du navigateur internet afin de retrouver un fonctionnement normal ; celui-ci utilise le **cache** et les cookies pour enregistrer des informations provenant des sites Web. Les supprimer corrige certains problèmes, comme ceux liés au chargement ou au formatage des sites.

Vous trouverez dans ce document la procédure pour les principaux navigateurs.

- 1 [Google Chrome](#page-0-0)
- 2 [Microsoft Edge](#page-2-0)
- 3 [Mozilla Firefox](#page-3-0)
- 4 [Safari](#page-5-0)

# <span id="page-0-0"></span>1 – Google Chrome

Cliquez sur les 3 petits points verticaux en haut à droite et allez dans **Paramètres**.

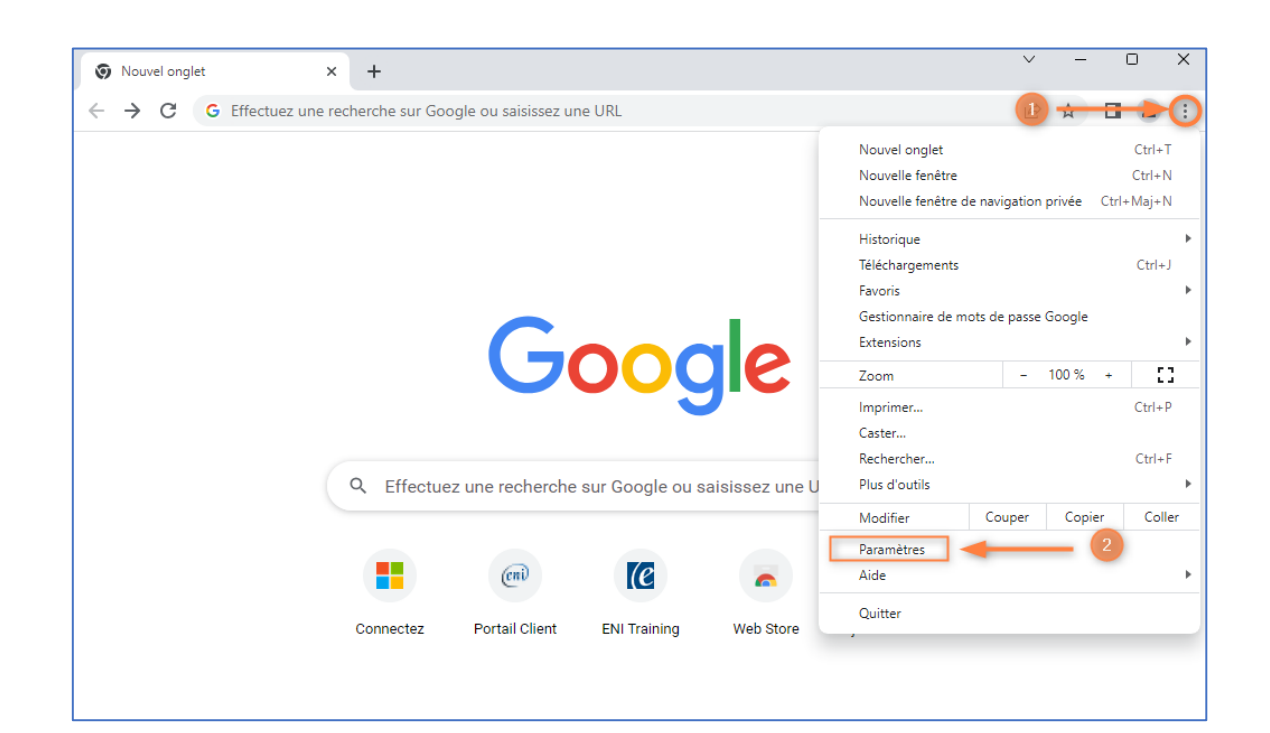

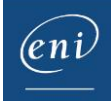

Aller ensuite dans **Confidentialité et sécurité** et cliquez sur **Effacer les données de navigation.**

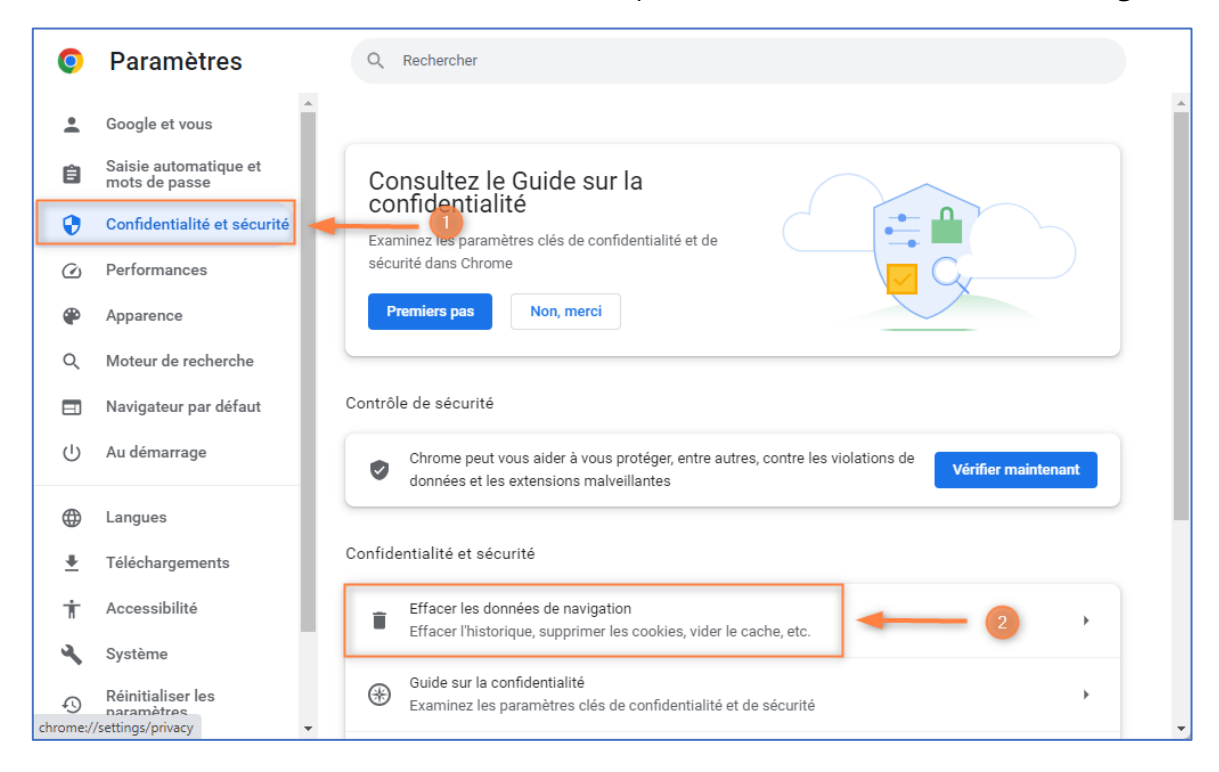

Sélectionnez **Toutes les données** puis cliquez **Effacer les données.**

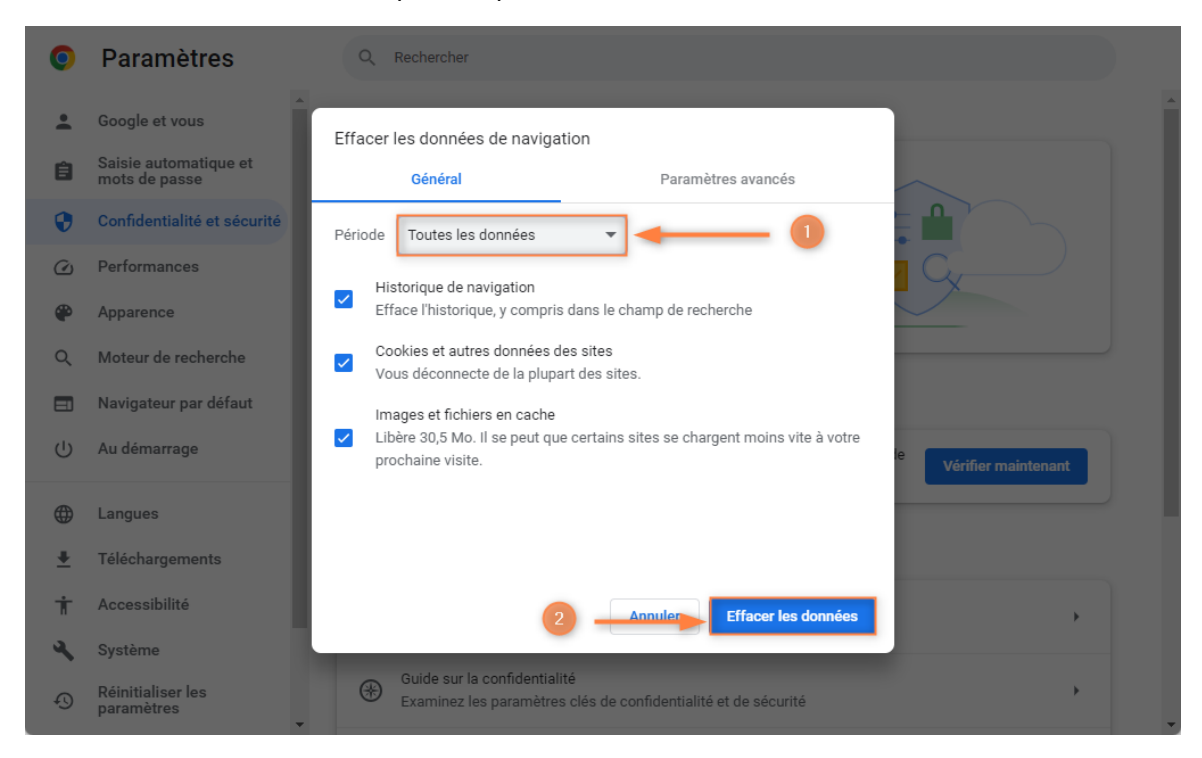

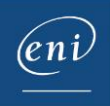

# <span id="page-2-0"></span>2 – Microsoft Edge

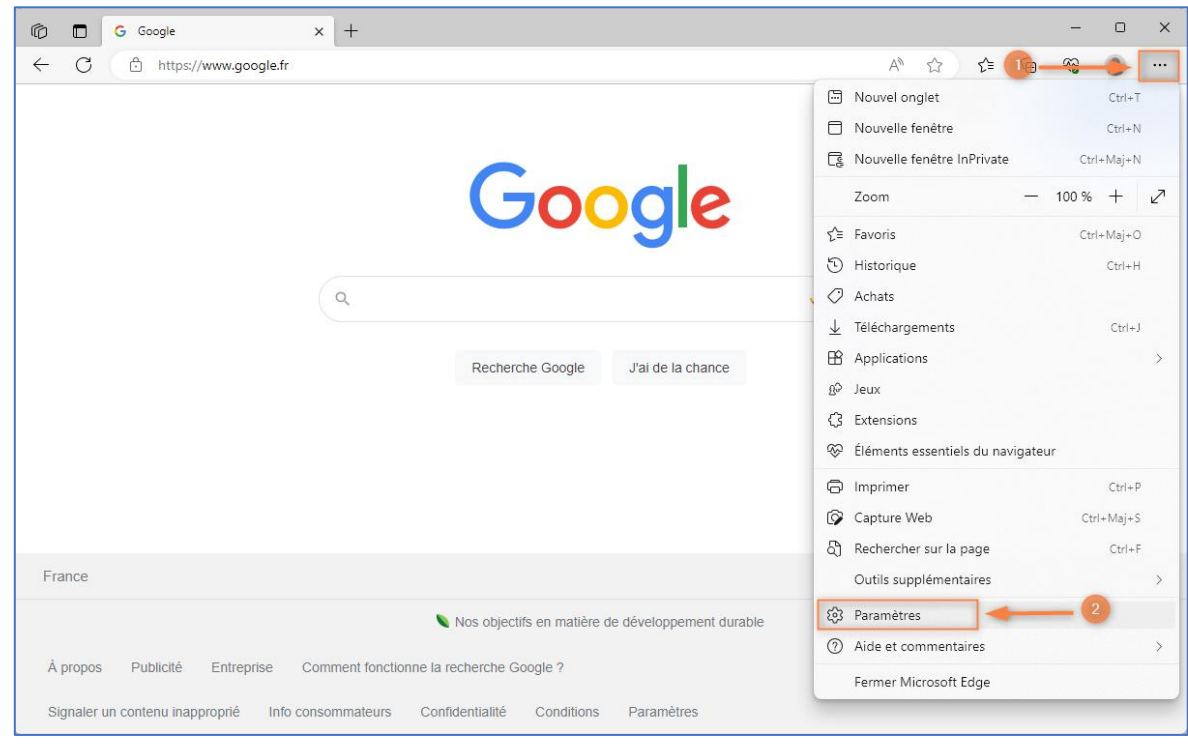

Cliquez sur les 3 petits points horizontaux en haut à droite et allez dans **Paramètres**.

Allez dans **Confidentialité, recherche et services** puis descendre avec l'ascenseur latéral.

Cliquez sur **Choisir les éléments à effacer**.

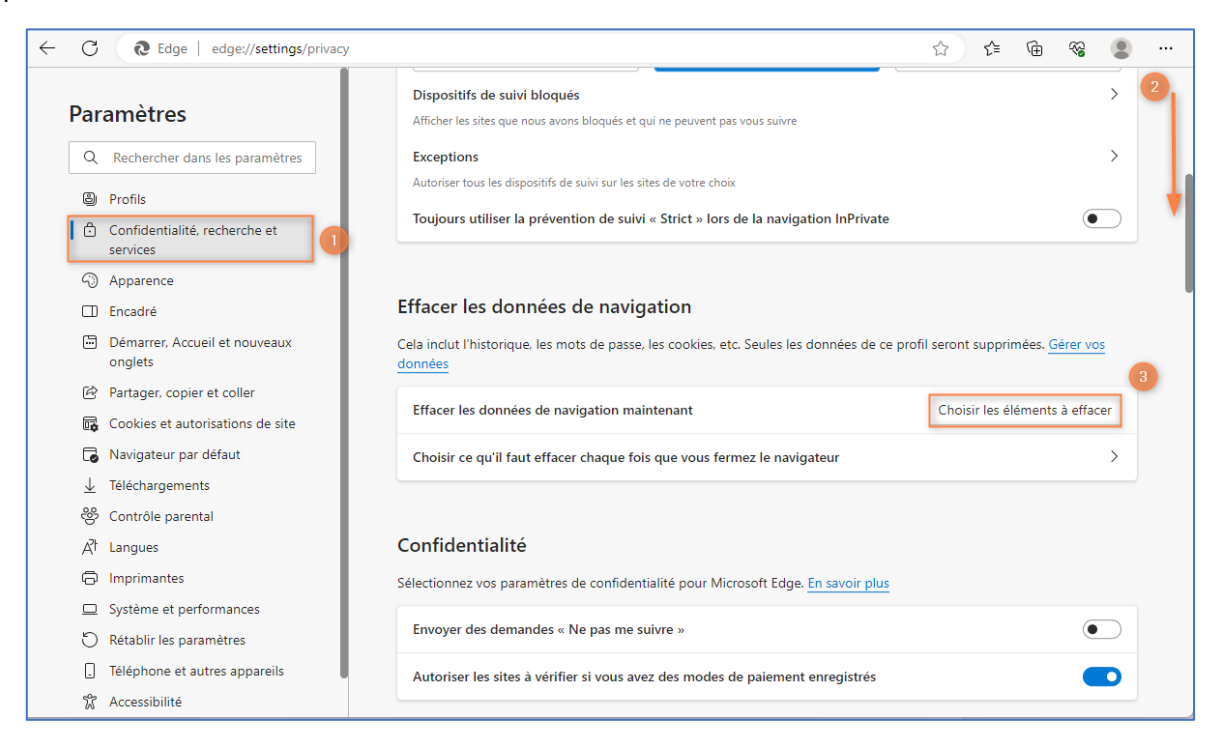

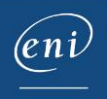

#### Sélectionnez **A tout moment** puis cliquez sur **Effacer maintenant**.

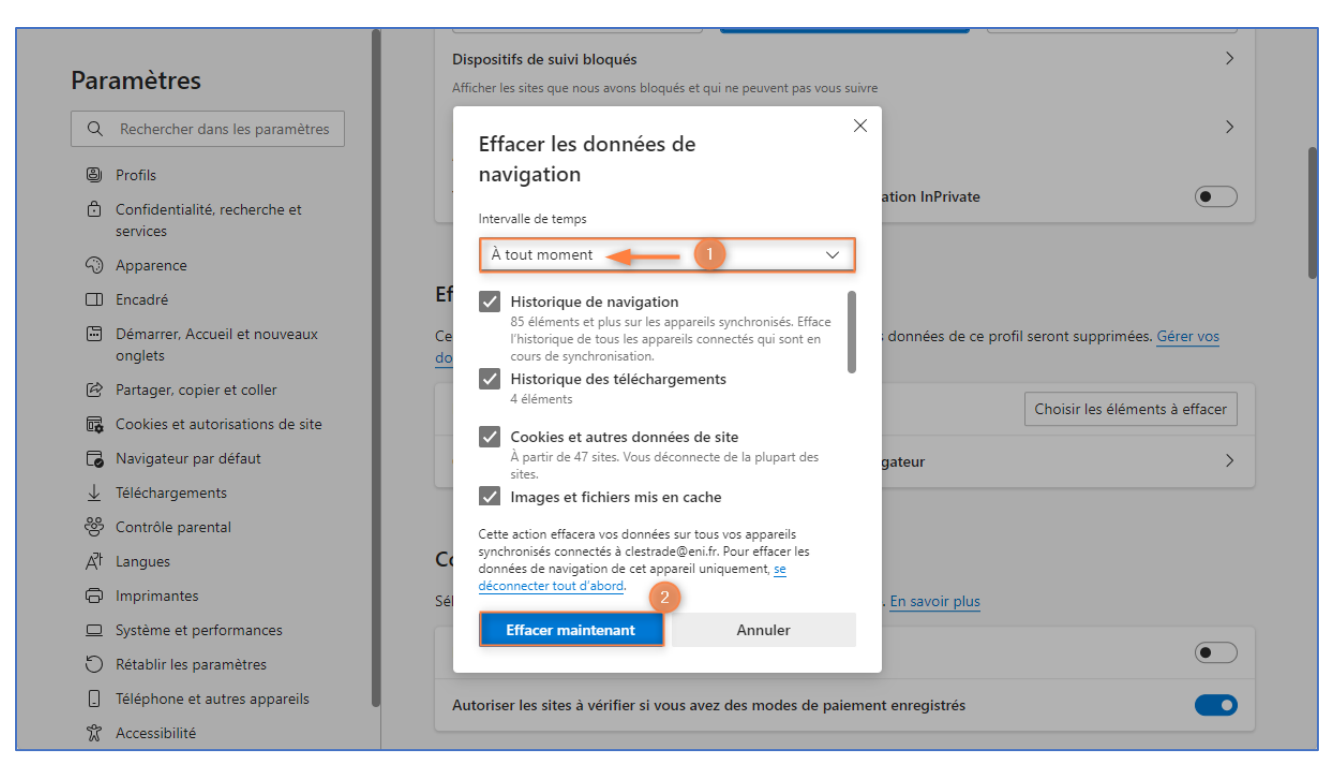

## <span id="page-3-0"></span>3 – Mozilla Firefox

Cliquez sur les 3 petits traits horizontaux en haut à droite et allez dans **Paramètres**.

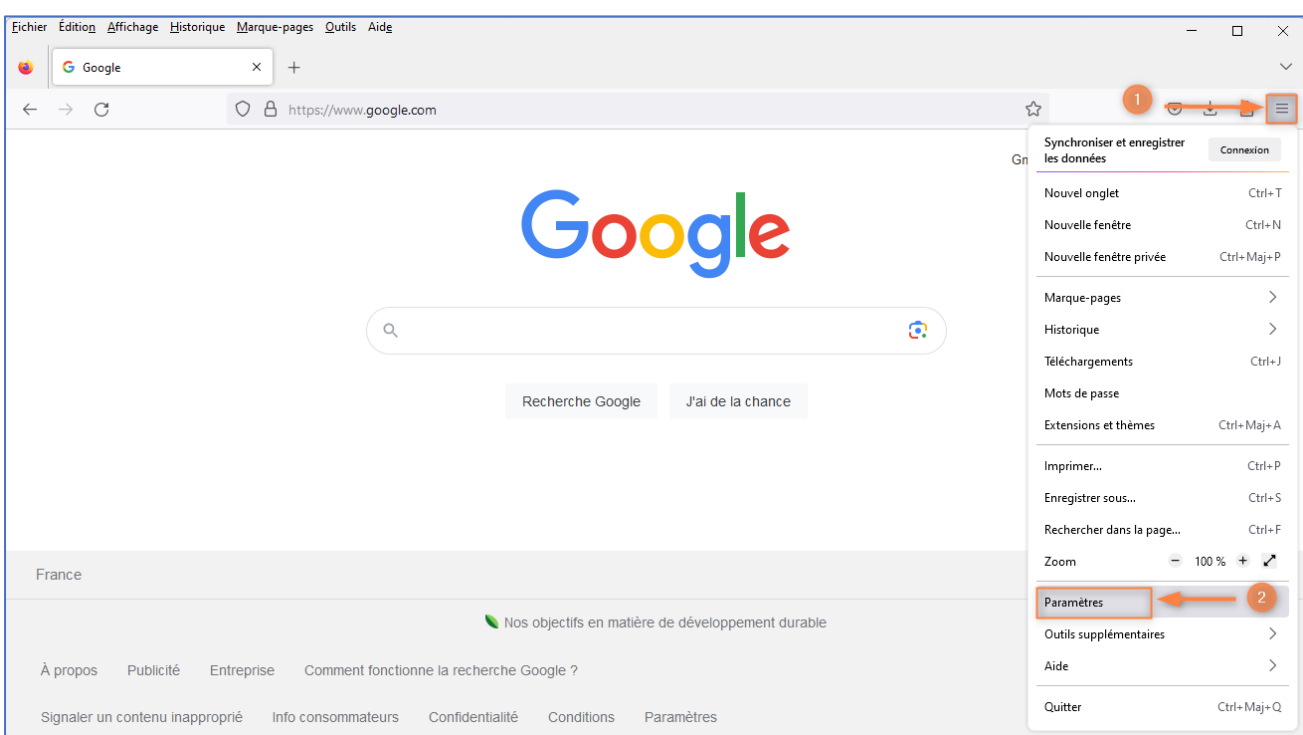

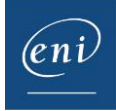

## Cliquez sur **Vie privée et sécurité**, puis descendre avec l'ascenseur latéral.

## Cliquez sur **Effacer les données**.

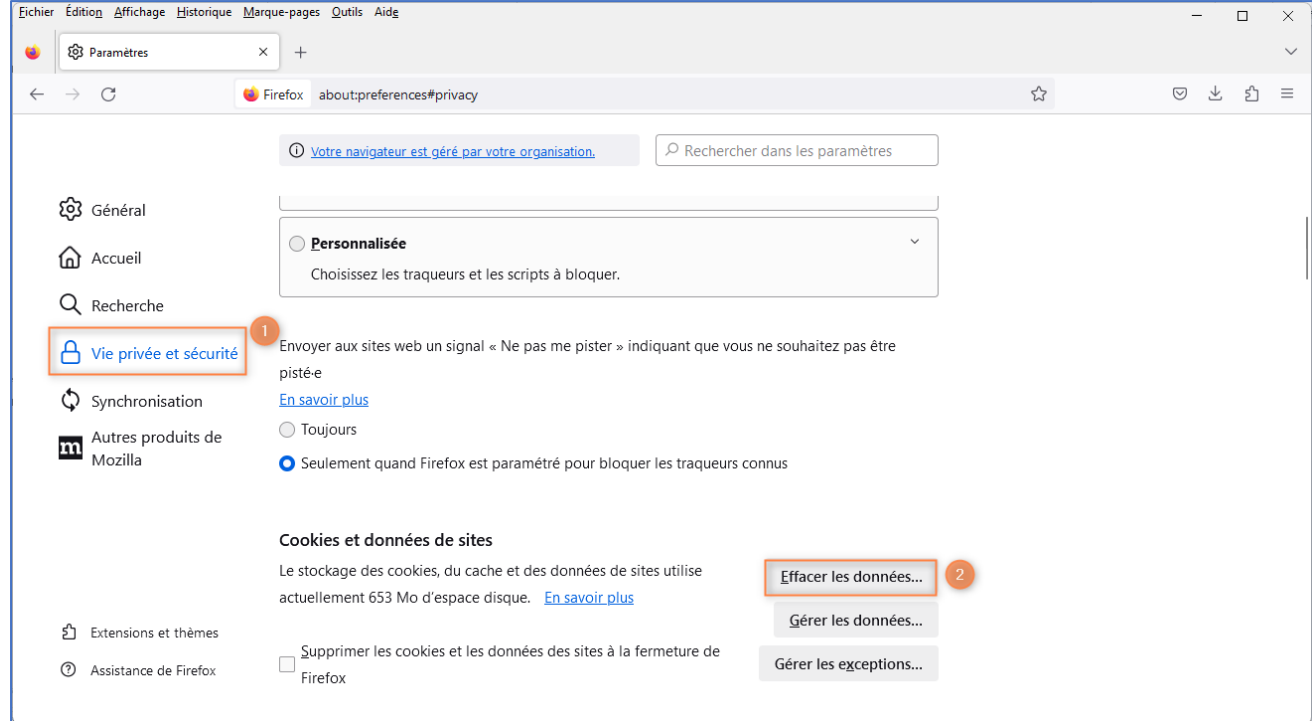

#### Cochez les cases concernant les cookies et le cache puis cliquez sur **Effacer**.

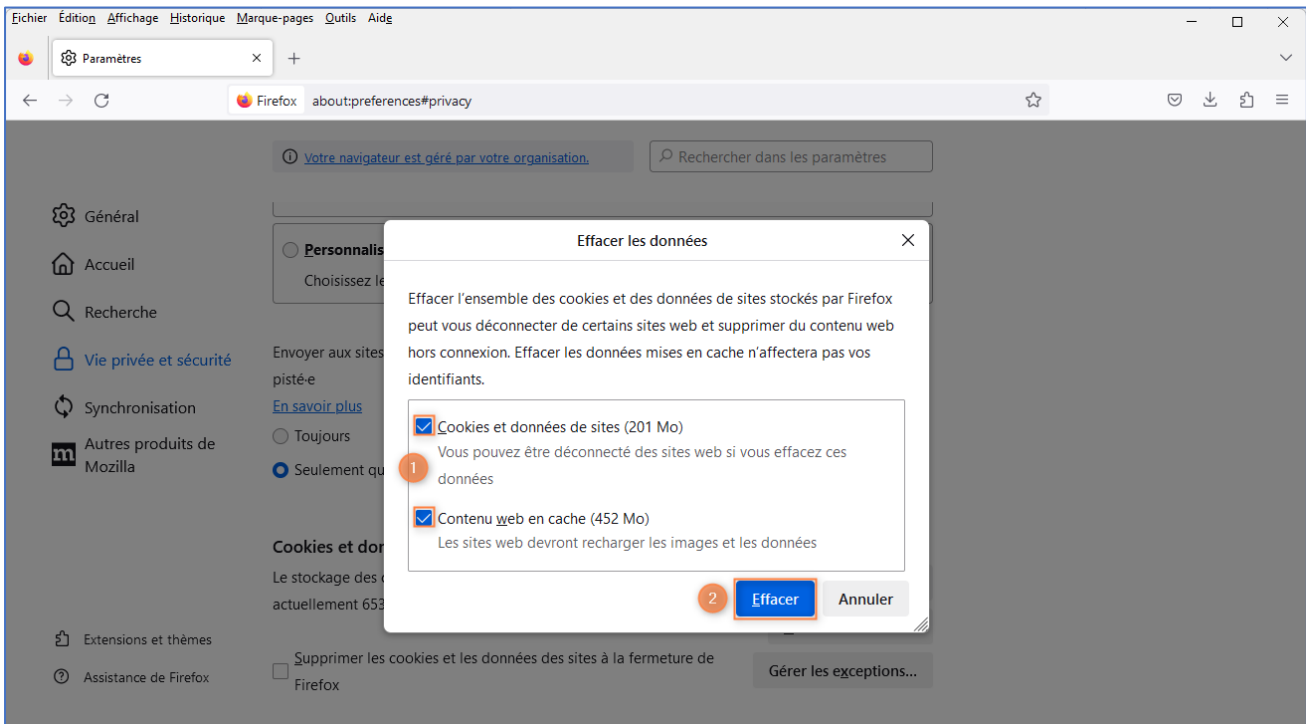

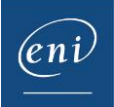

# <span id="page-5-0"></span>4 – Safari

Ouvrez le **Menu Safari** puis cliquez sur **Préférences…**

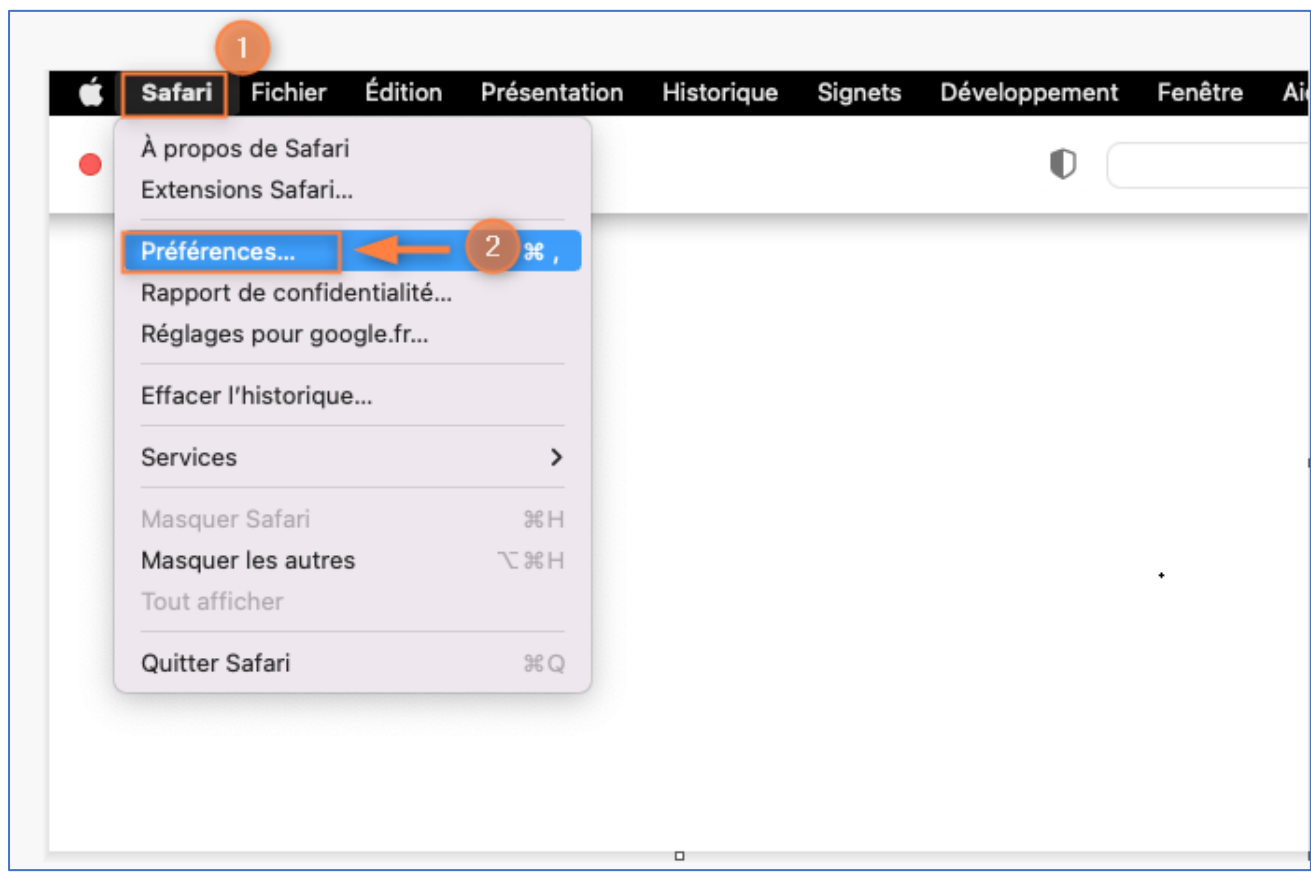

#### Cliquez sur Confidentialité puis sur **Gérer les données de site web…**

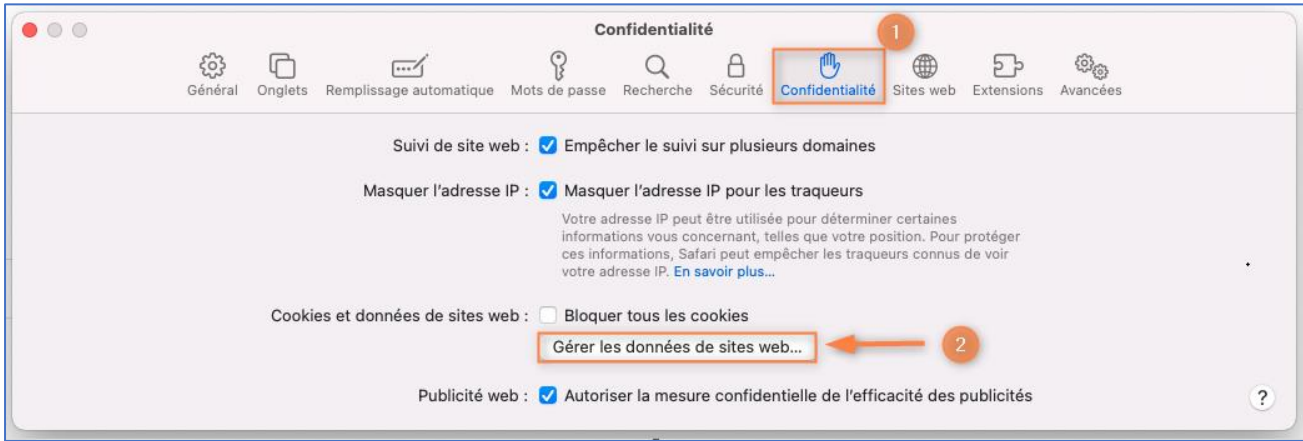

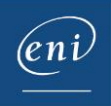

Choisir **Tout supprimer** puis cliquez sur **Terminer**.

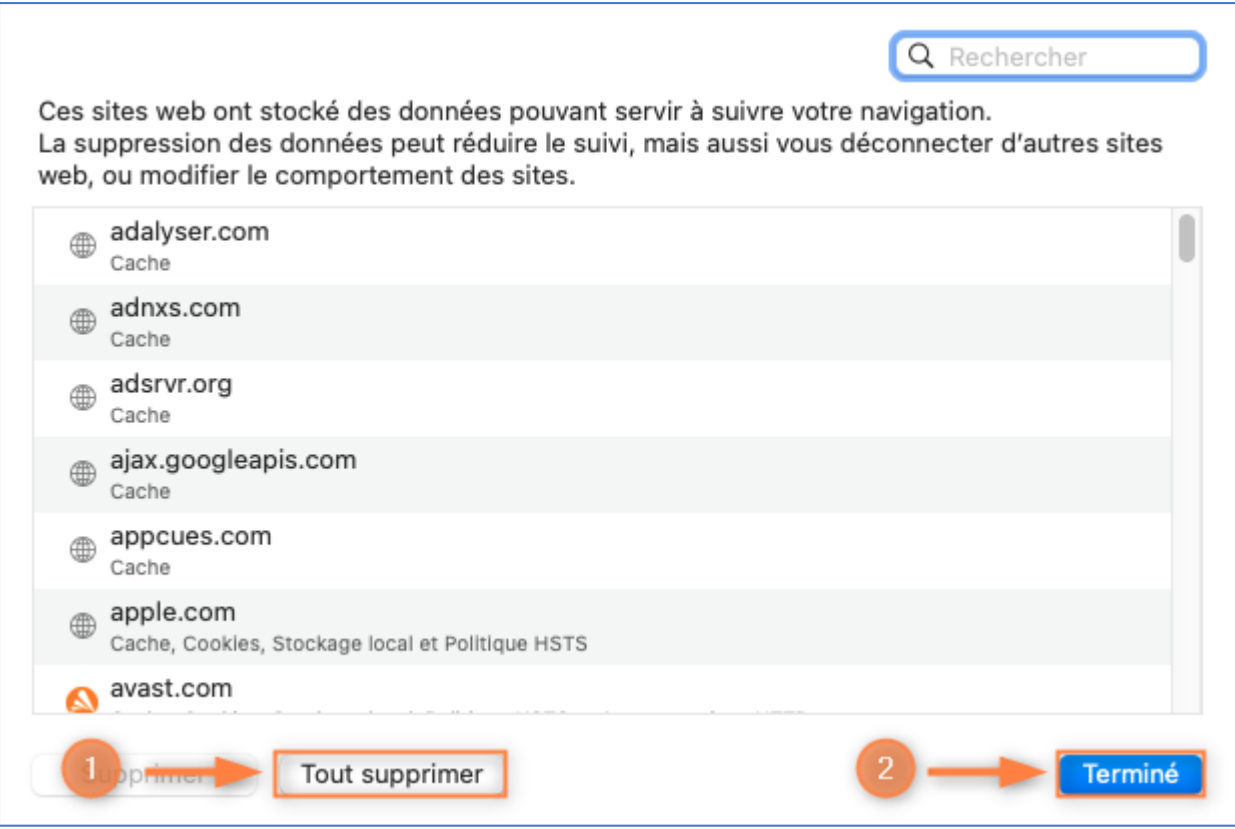

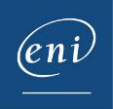